# Tutorial de Moodle

## **Chat**

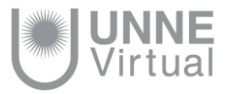

### ¿Qué es el chat de Moodle?

El chat de Moodle es una herramienta de comunicación que permite a los usuarios mantener conversaciones en tiempo real. A cualquier usuario familiarizado con herramientas como Messenger le será muy fácil utilizar el Chat de Moodle. Para utilizar las salas de Chat es condición obligatoria que todos los participantes estén dentro del sistema a la vez.

*Ejemplos de uso:* Atención de tutorías, intercambio rápido de ideas en un grupo, consultas a un experto, trabajo en equipo, etc.

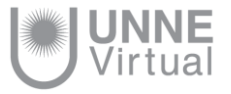

### Cómo configurar la actividad Chat

#### Cuando necesite configurar una sala de Chat:

- 1. Haga clic en el botón de *Activar edición* del aula. Aparecerán los enlaces para *Añadir una actividad o un recurso.*
- 2. Seleccione el enlace de *Añadir una actividad o un recurso* que se encuentre en el bloque en el que desea añadir la actividad. Aparecerá una ventana para que elija la actividad.
- 3. Seleccione la actividad Chat pulsando sobre el círculo que hay junto a *Chat* y pulsando después el botón *Agregar* que aparece en la parte inferior de esta ventana.

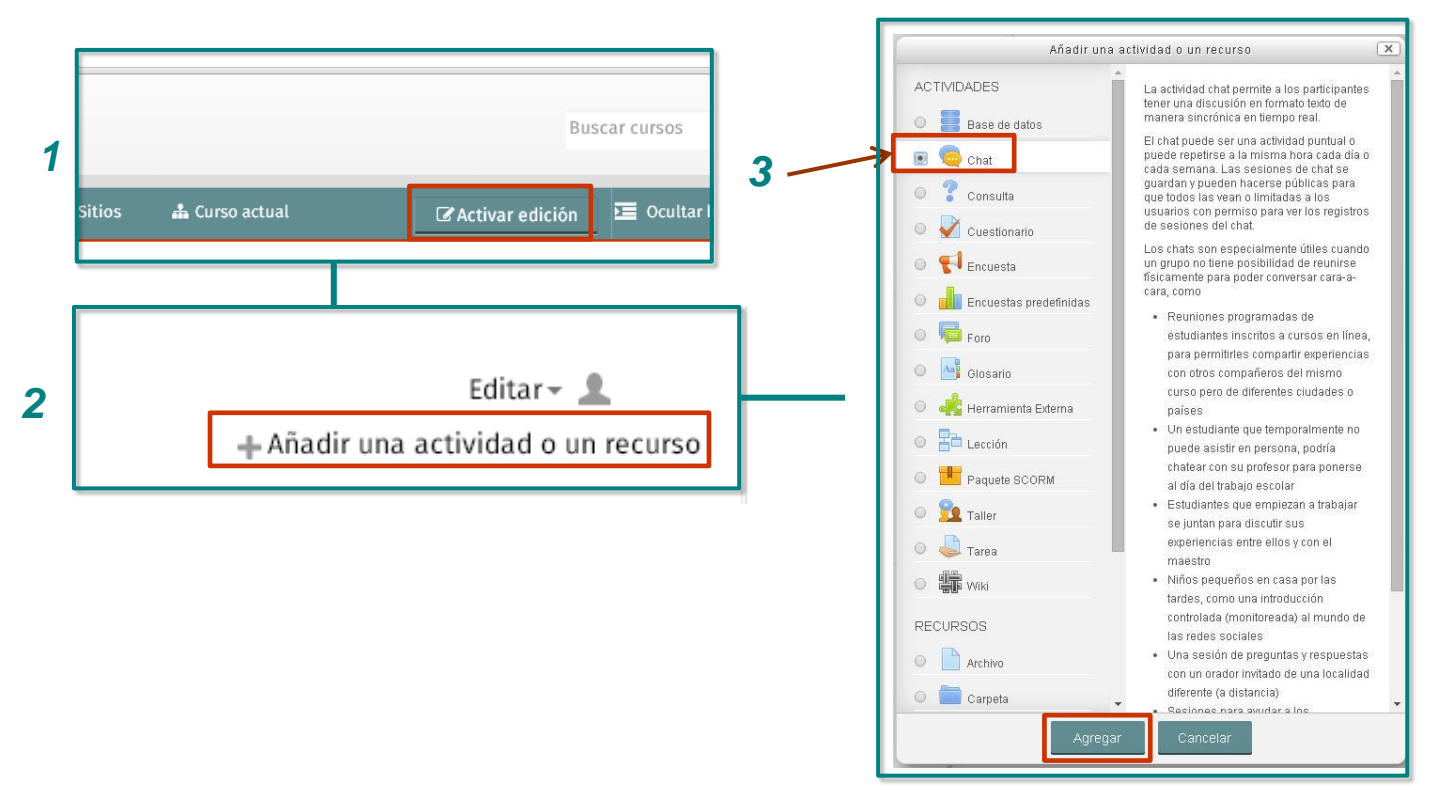

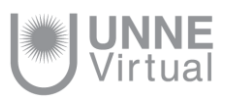

### Cómo configurar la actividad Chat

Visualizará las diferentes opciones de configuración de la actividad.

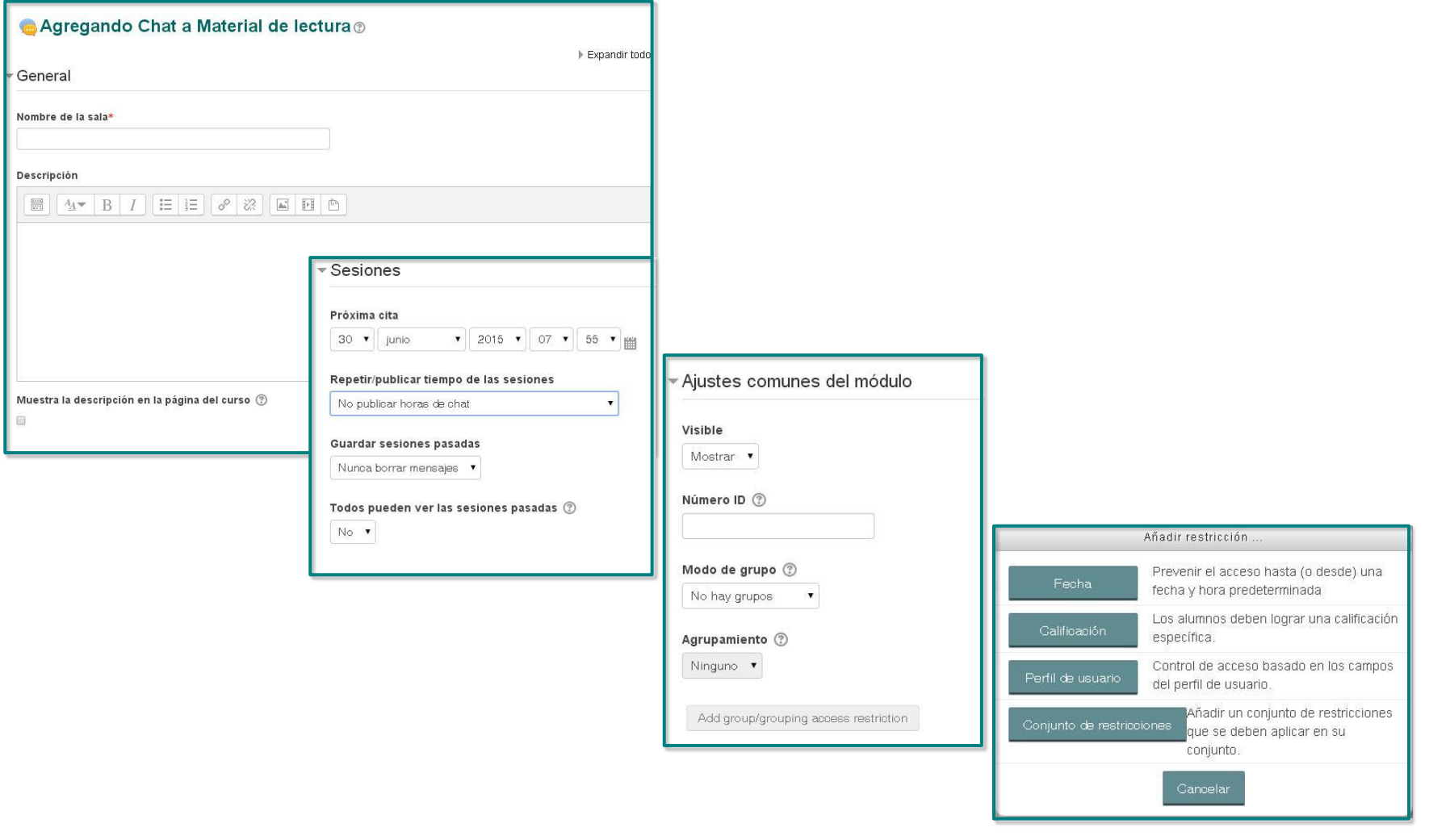

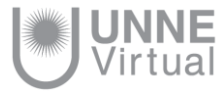

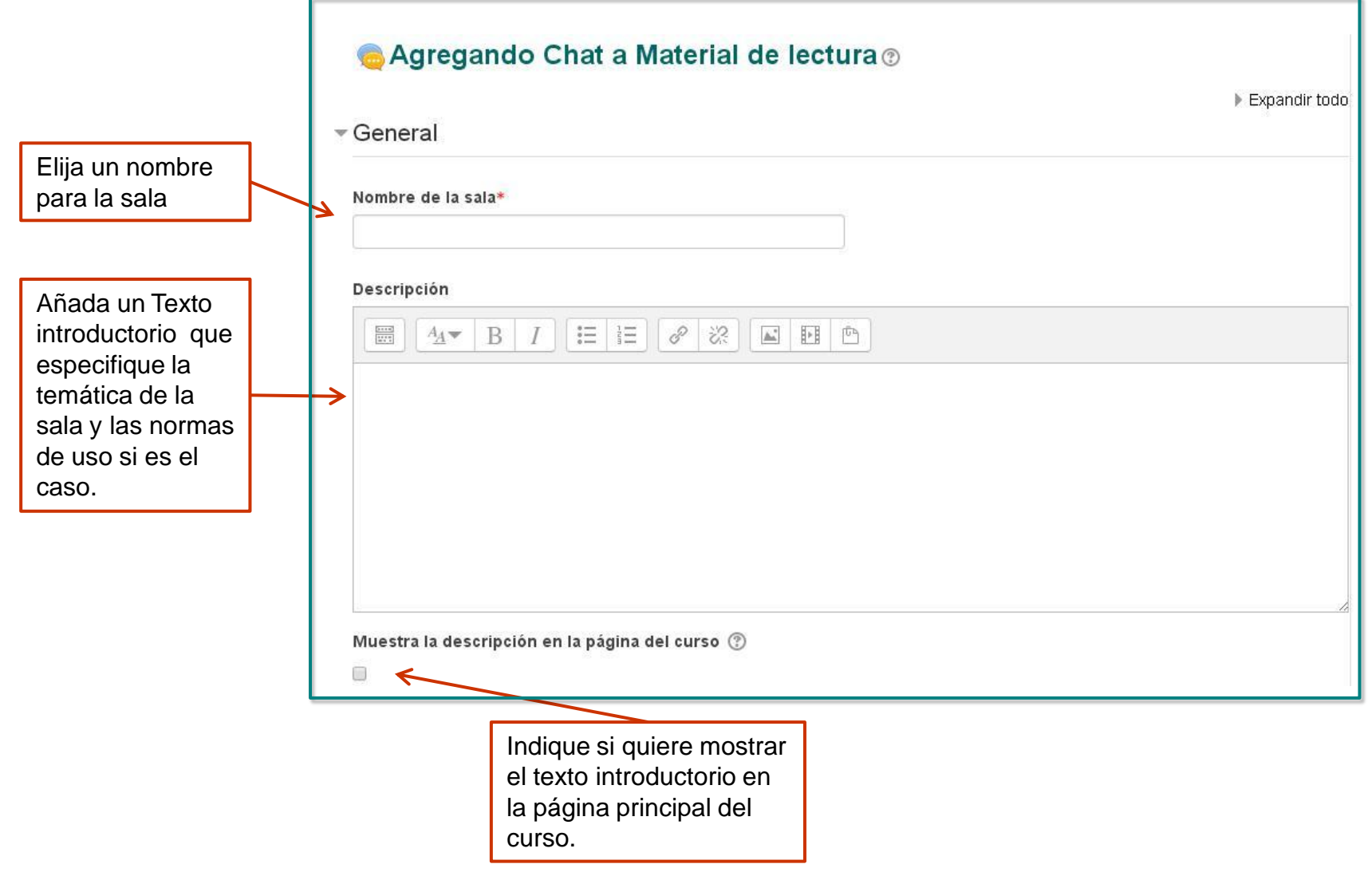

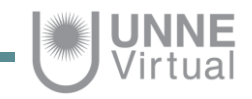

### Sesiones

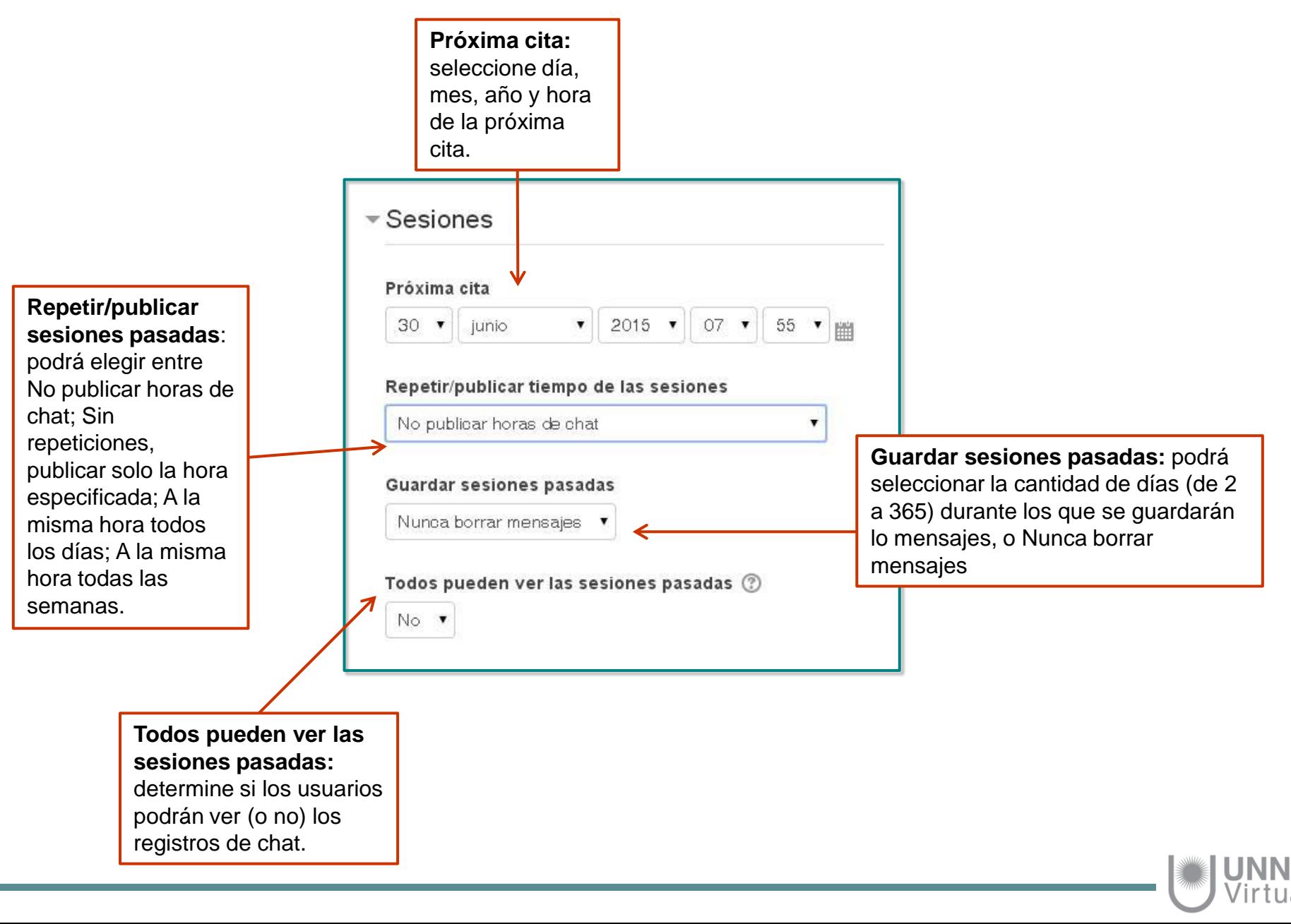

### Ajustes comunes del módulo

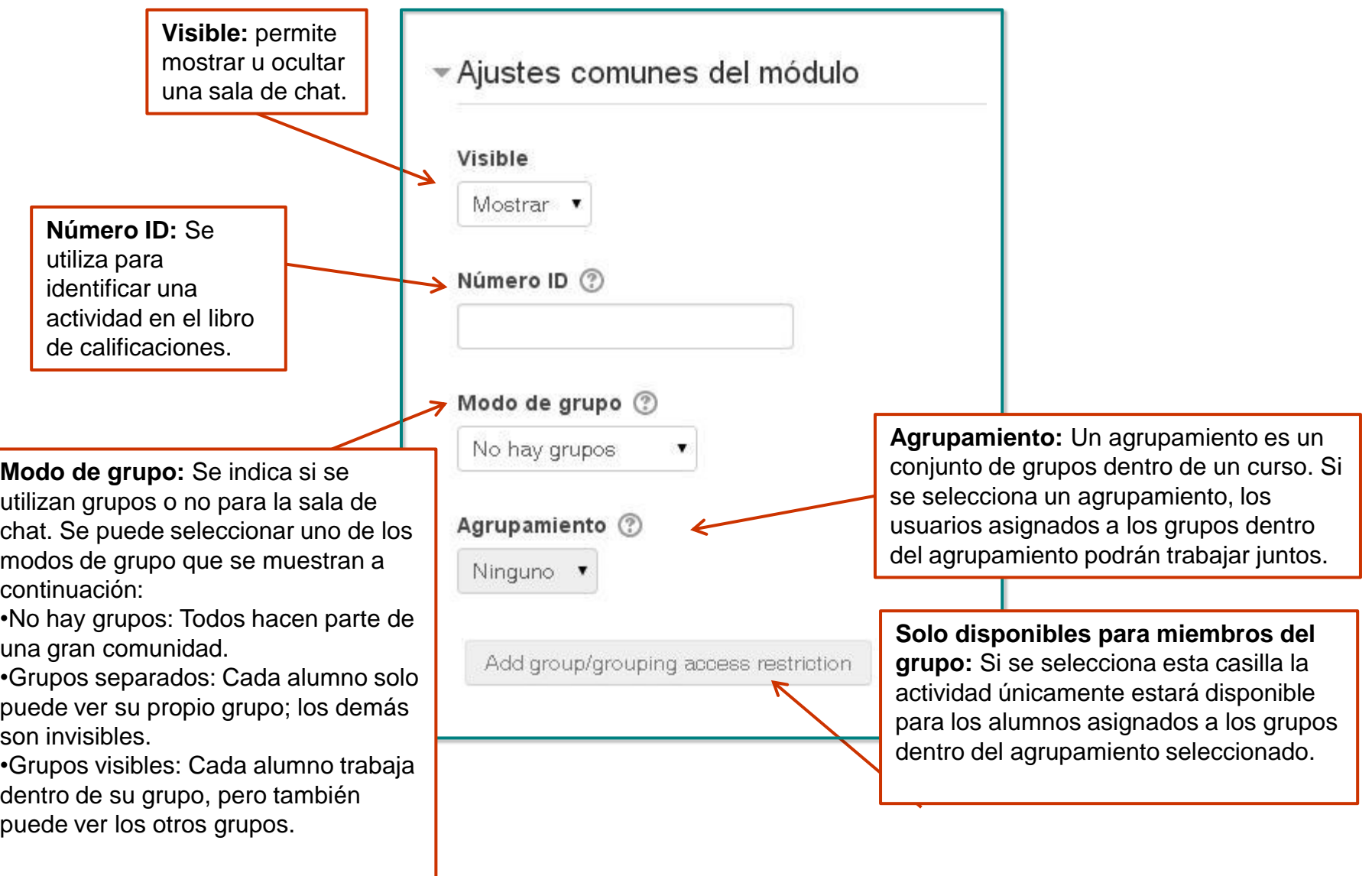

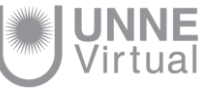

### Restricciones de acceso

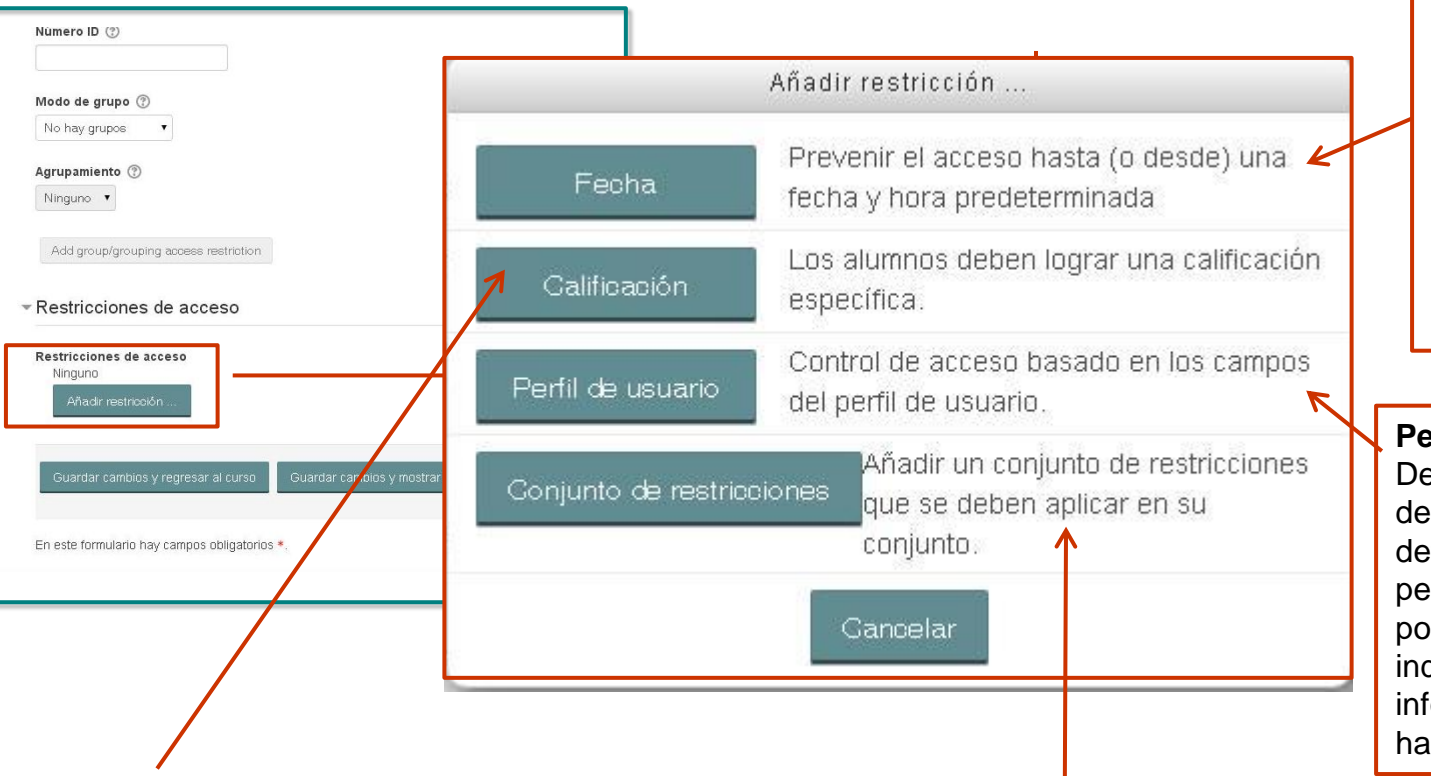

**Fecha** (Permitir el acceso desde / hasta)**:** Al habilitar estas dos opciones podrá definir entre qué fechas los alumnos accederán al módulo de actividad chat.

**Perfil de usuario:** permite Describe qué información debe tener el alumno en un determinado campo de su perfil personal para así poder acceder. Hay que indicar el campo y la información que debe haber en él.

**Condición de calificación:** Especifica qué calificación debe obtenerse en otras actividades para acceder al módulo de actividad chat. Es posible agregar condiciones de calificación para diversas actividades en el botón "agregar 2 condiciones de calificación al formulario". Se abrirá un desplegable con todas las actividades que se han creado hasta el momento en la asignatura, acompañado de dos campos más iguales a los de condición de calificación.

**Conjunto de restricciones**(Acceso antes del inicio de la actividad)**:** Si el alumno no cumple los requisitos de acceso a la actividad o recurso, se puede seleccionar "mostrar actividad en gris, con información de restricción" y que se le indiquen las condiciones que se deben cumplir para que pueda acceder.

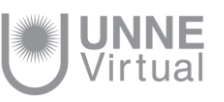

### Guardar la actividad Chat

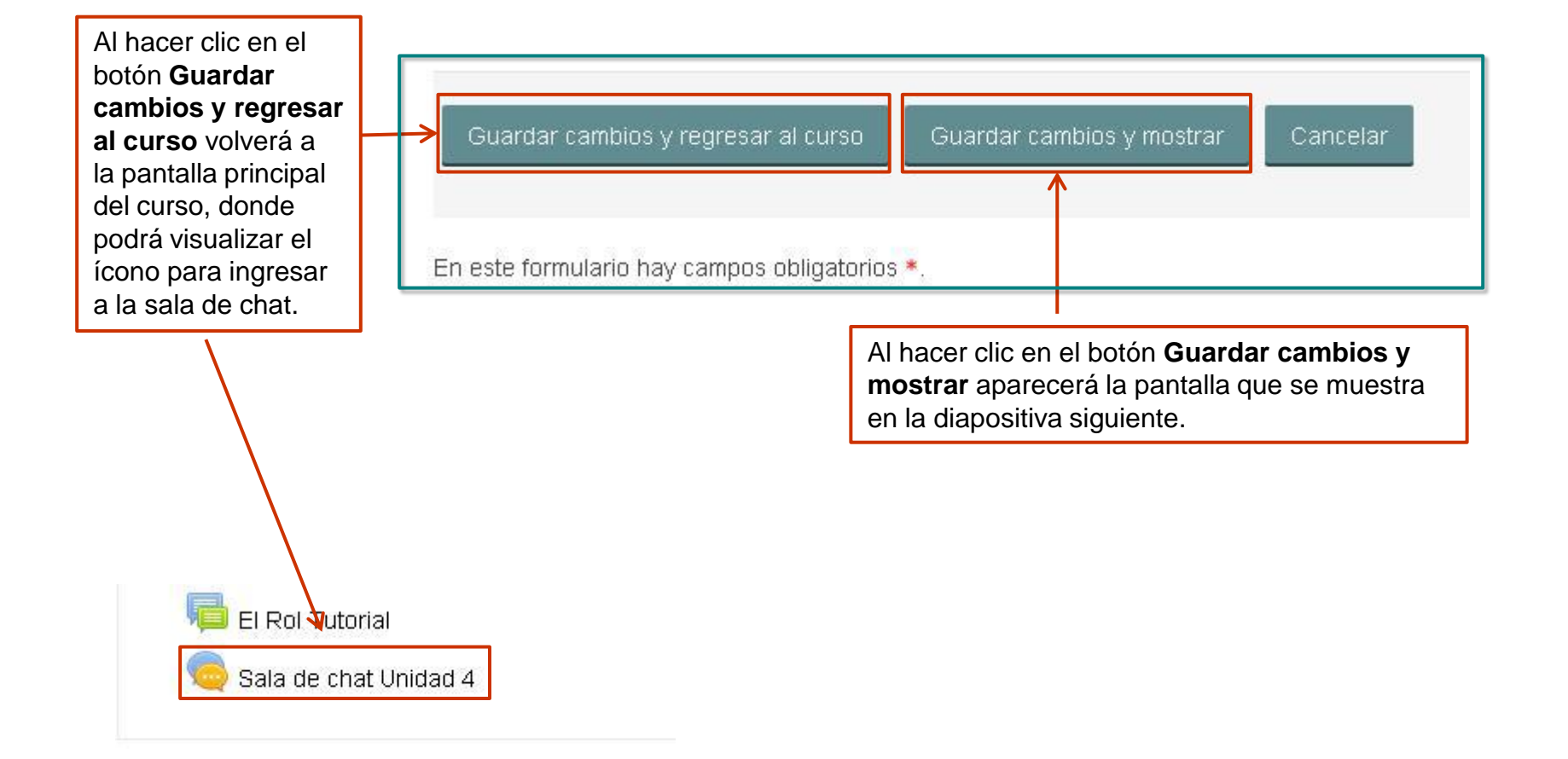

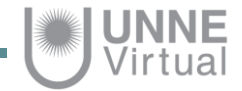

#### Guardar la actividad Chat

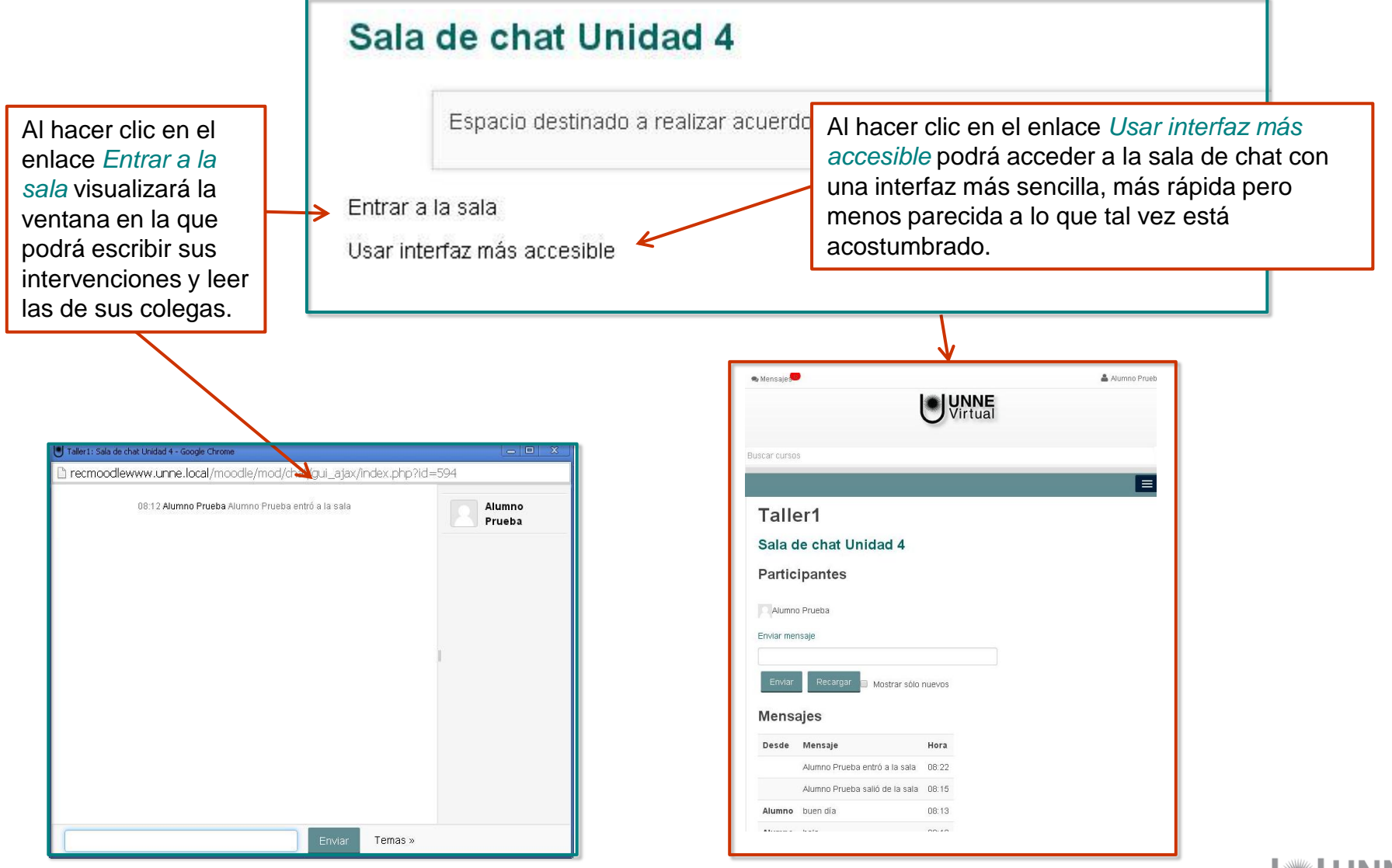

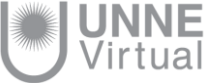

# **UNNE Virtual**

#### mesa.ayuda\_uv@comunidad.unne.edu.ar **0800-444-8663**

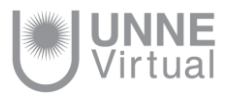